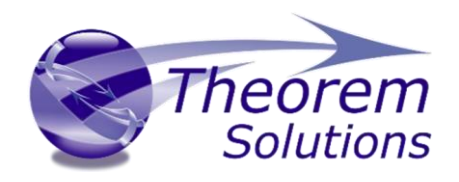

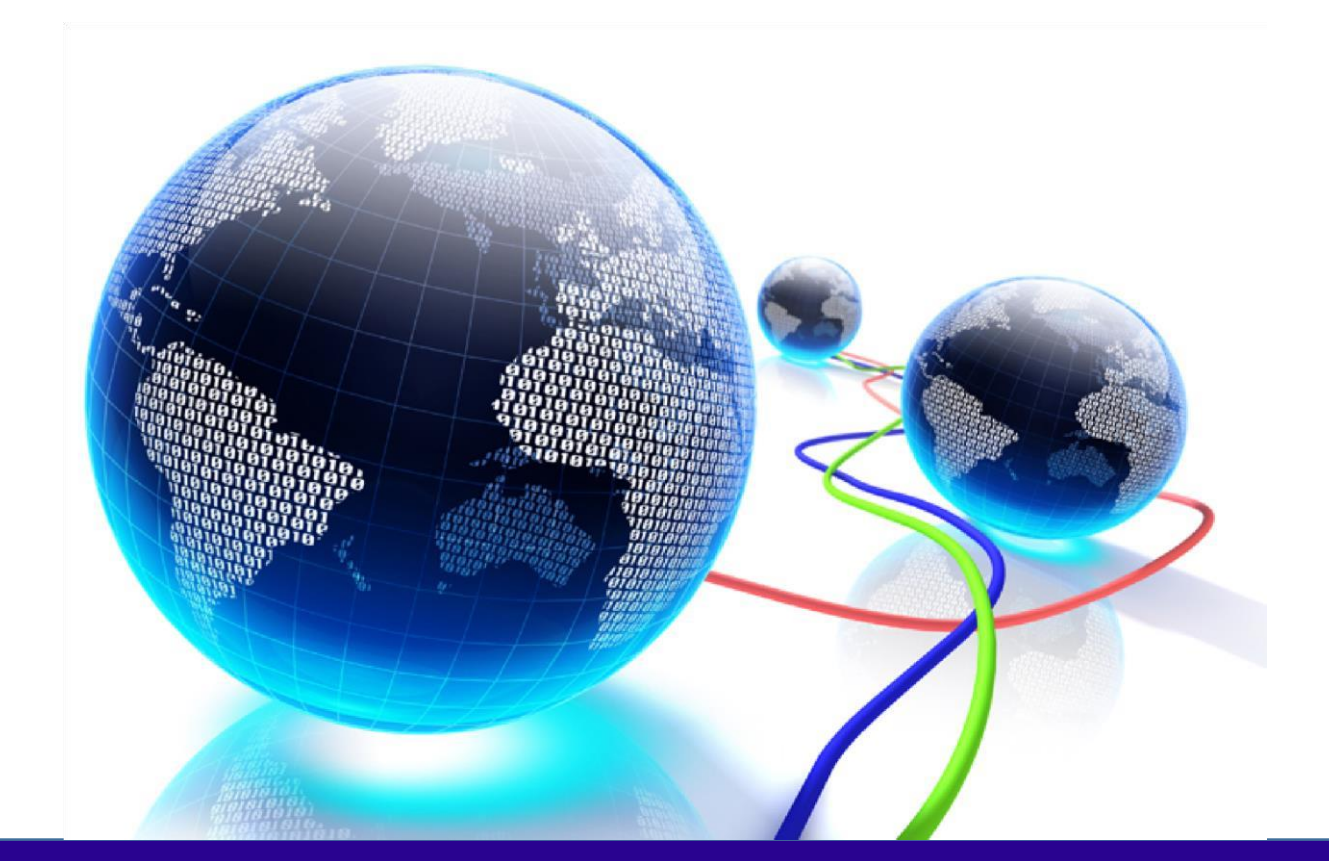

# USER GUIDE

Multi-CAD Catia V5 – Creo

Revision: 1.0 Issued: 19/11/2020 Release Version 23.3

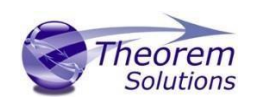

# Multi-CAD v23.3 for CATIA V5 - CREO

# Contents

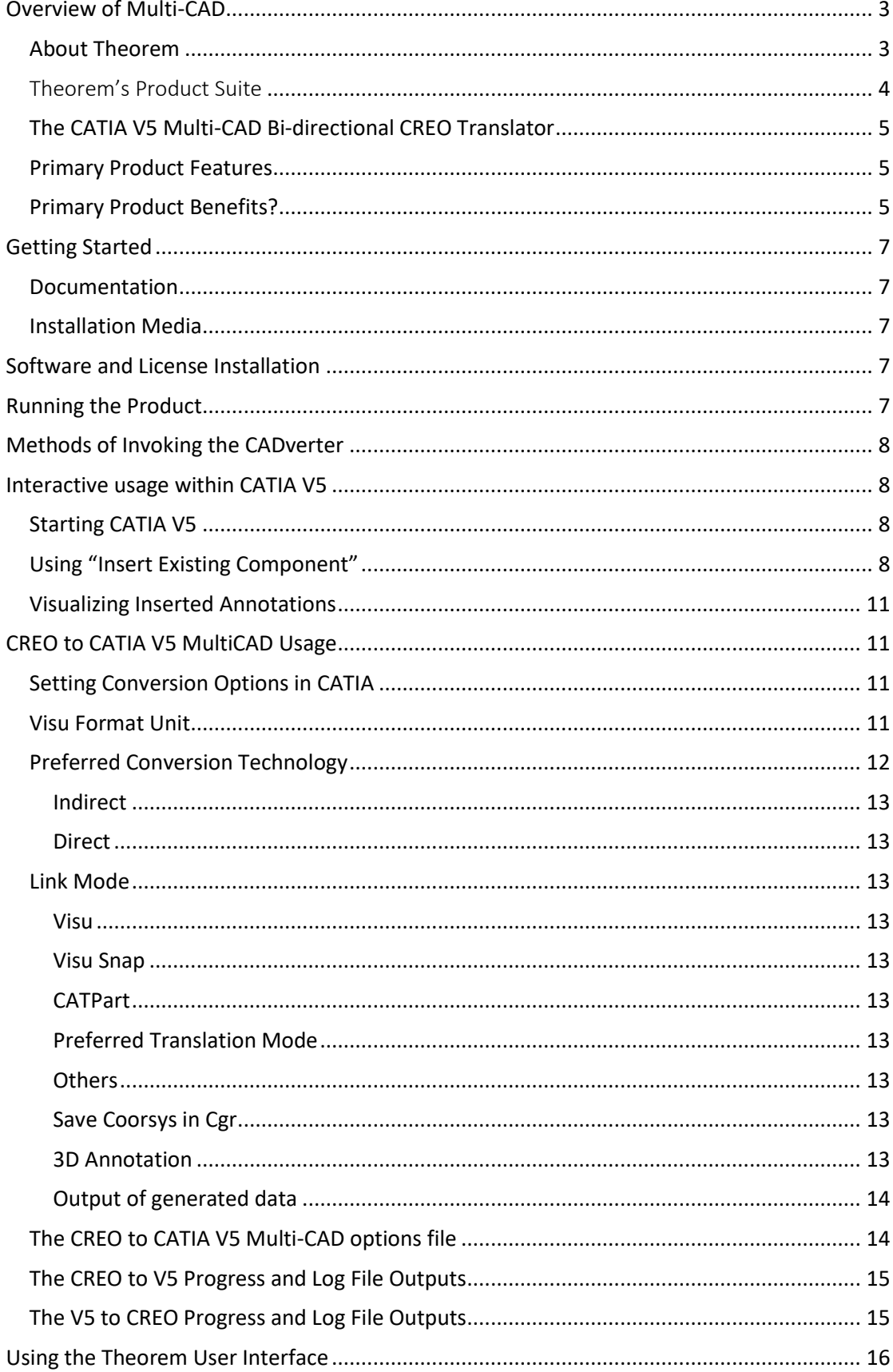

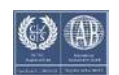

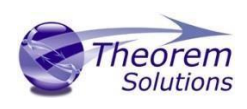

# Multi-CAD v22.1 for CATIA V5 - CREO

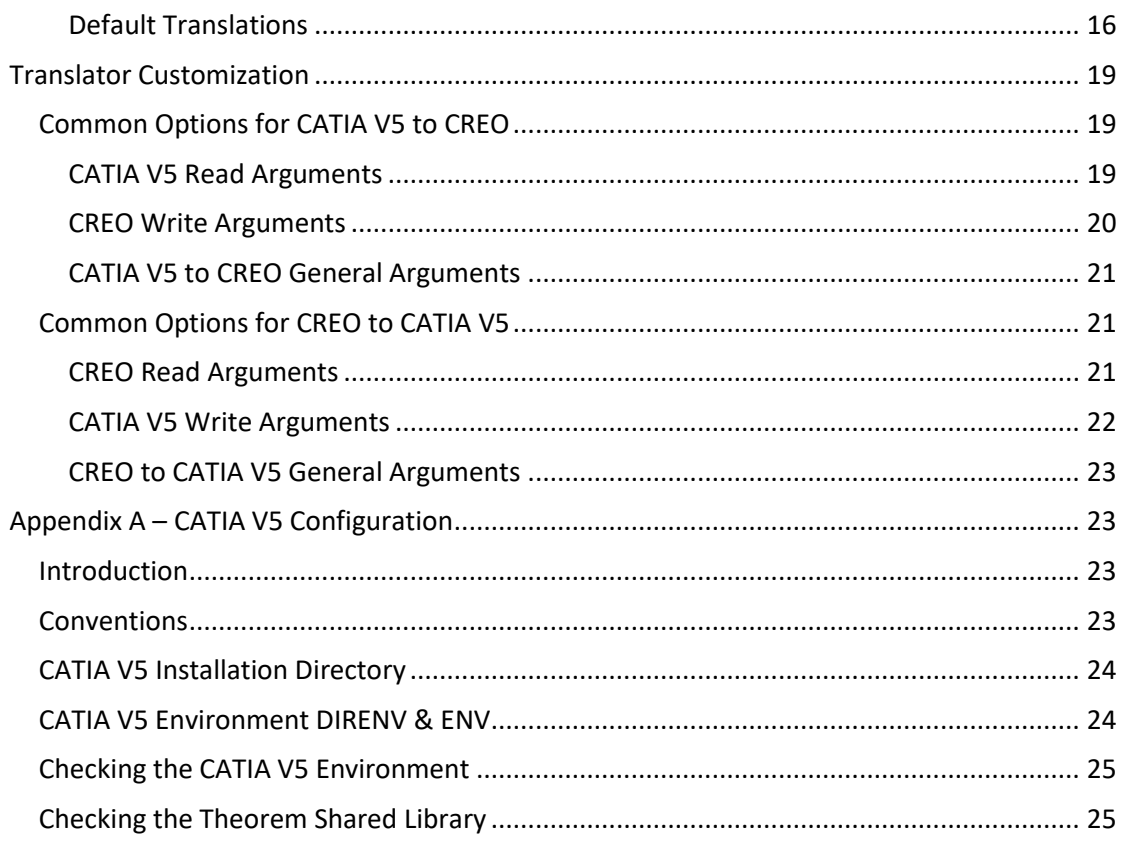

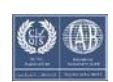

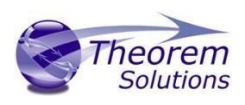

# <span id="page-3-0"></span>Overview of Multi-CAD

### <span id="page-3-1"></span>About Theorem

Theorem Solutions is a world leader in the field of Engineering Data Services and Solutions. This leadership position stems from the quality of our technology and the people in the company. Quality comes not only from the skills and commitment of our staff, but also from the vigorous industrial use of our technology & services by world leading customers.

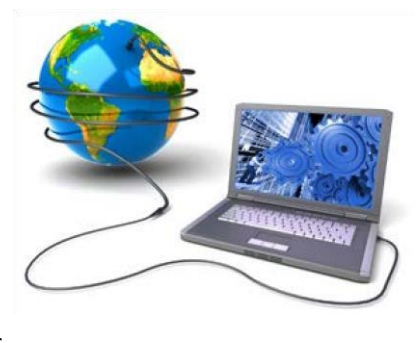

We are proud that the vast majority of the world's leading Automotive, Aerospace, Defense, Power Generation and Transportation companies and their Supply chains use our products and services daily. Working closely with our customers, to both fully understand their requirements and feed their input into our development processes has significantly contributed to our technology and industry knowledge.

Theorem Solutions is an independent UK headquartered company incorporated in 1990, with sales and support offices in the UK and USA. Theorem has strong relationships with the major CAD and PLM vendors, including; Autodesk, Dassault Systemes, ICEM Technologies (a Dassault company), PTC, SolidWorks, Spatial Technology and Siemens PLM Software. These relationships enable us to deliver best in class services and solutions to engineering companies worldwide.

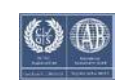

# Multi-CAD v22.1 for CATIA V5 - CREO

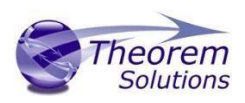

<span id="page-4-0"></span>Theorem's

Product Suite

Theorem have 3 main Product brands. These are:

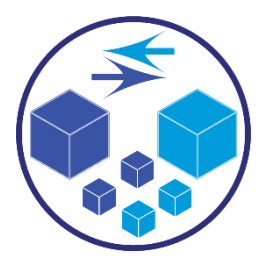

### *TRANSLATE*

Direct translation of 3D data to or from an alternate CAD, Visualization or Standards Based format.

See ou[r website](https://www.theorem.com/translate) for more detail.

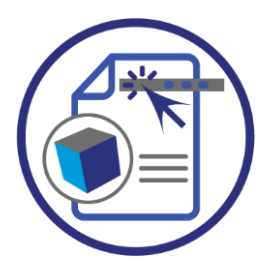

*PUBLISH*

The creation of documents enriched with 3D content

See ou[r website](http://www.theorem.com/publish) for more detail.

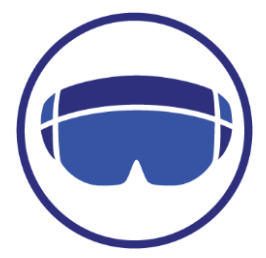

### *VISUALIZE*

Visualization for Augmented (AR), Mixed (MR) and Virtual (VR) Reality applications

See ou[r website](http://www.theorem.com/visualize) for more detail.

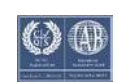

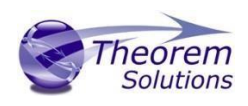

### <span id="page-5-0"></span>The CATIA V5 Multi-CAD Bi-directional CREO Translator

The CATIA V5 Multi-CAD to Creo Parametric (CREO) translator may be installed on a number of machines each accessing a central network floating license.

The CATIA V5 Multi-CAD to CREO Translator is a bi-directional direct database converter between the Dassault Systemes CATIA V5 Modelling Application and the CREO Modelling Application.

It enables the user to convert all forms of 3D Mechanical Design Geometry and Assembly data, together with system defined attribute information, colour information, between these two systems. This product is designed for companies who require a method of collaboration and communication between OEMs and their customers or suppliers.

The translator can be invoked in either an interactive or batch mode with the command line interface allowing the conversion process to be integrated into any process oriented operation. Alternatively the conversion process may be operated by using the Theorem Unified Interface.

### <span id="page-5-1"></span>Primary Product Features

- Converts all types of geometry, wire frame, surfaces, trimmed surfaces (faces) and solid models.
- Converts assembly structure between both systems.
- Converts attribute data including colour and layer information.
- Converts File Properties.
- Integrated with the CATIA V5 installation.
- The conversion process can be run Interactively, Batch Mode or using the new Unified Interface
- Command line interface allows process integration into any workflow or automated process.
- Uses the Dassault Systems CATIA V5 Multi-CAD API and the Creo Parametric API to read and write the respective data formats.
- When writing CATIA V5 data the user is able to configure the derived geometry to be created in either VISU (CGR), VISU + Snap (CGR + Canonical data to aid positioning) or CATPart format data.

### <span id="page-5-2"></span>Primary Product Benefits?

• Being a direct database converter all pre and post processing is eliminated, saving time.

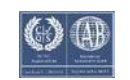

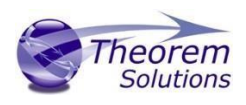

- Reduce costs due to processing time and increase overall conversion success levels by filtering input data and focusing the conversion to only those elements required.
- Reduce costs and risks associated to accessing the wrong version of data by integrating the conversion process into a related business processes.
- With over 20 years of industrial use Theorem translation products robustness and quality is well proven, reducing your business risk.

This document will focus specifically on guidance for the use of the Multi-CAD for CATIA V5 – CREO product. For information regarding any of Theorem's product ranges please contact sales@theorem.com

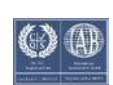

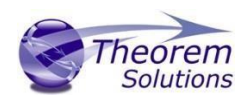

# <span id="page-7-0"></span>Getting Started

<span id="page-7-1"></span>Documentation

A copy of the latest documentation for all Theorem Solutions products can be found on our web site at:

<http://www.theorem.com/Documentation>

For each of the Multi-CAD related products there is a specific link that provides user documentation in the form of PDF and Tutorials. For this product navigate to the Multi-CAD CATIA V5 – CREO section.

### <span id="page-7-2"></span>Installation Media

The latest copy of each release is specified in the Product Release Document associated with each specific release. A copy of the current product release notes can be found on the Theorem Solutions web site at:

<http://www.theorem.com/Product-Release-Notes>

Simply download the Product Release Document and select the hyperlink within the document to download the installation media.

For Multi-CAD related products the installation requires 3 CD's to be installed

- 1. The Theorem Solution TXX Multi-CAD Platform CD
- 2. The Theorem Solutions Unified Interface CD
- 3. The Theorem Solutions Multi-CAD CATIA V5 CREO CD

Alternatively, you can request a copies of the software to be shipped on a physical CD media. Please contact your sales representative mailto:sales@theorem.com to arrange the shipment of the physical CD media.

# <span id="page-7-3"></span>Software and License Installation

The software installation and License configuration process is fully defined in a separate document. Please refer to the document titled "*CATIAV5 Multi-CAD Installation Instructions*" for complete installation instructions

# <span id="page-7-4"></span>Running the Product

Once configured and licensed, the product will be ready to be used. Prior to initially using the translator CATIA V5 must have been launched at least once to allow the selection of the CATIA V5 licenses to be recorded in the users CATSettings folder.

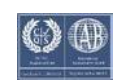

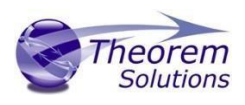

Once the CATSettings are generated the translator will be able to be executed either internally or externally to CATIA V5 until the CATSettings are removed. Therefore if you operate a procedure that programmatically generates the users CATSettings this requirement to maintain a reference to existing CATSettings must be considered when using the product in batch external to the CATIA V5 application.

All specific CATIA V5 environment configuration details are documented in Appendix A of this document.

# <span id="page-8-0"></span>Methods of Invoking the CADverter

The CATIA V5 <> CREO MultiCAD CADverters can be invoked in a variety of methods, these include;

- Interactively from within CATIA V5 using standard CATIA V5 menu option "Insert Existing Component"
- From the Theorem Graphical User Interface (GUI)
- From a command prompt window using the command line. This mechanism can be used to automate the translation process as part of any automated workflow.

## <span id="page-8-1"></span>Interactive usage within CATIA V5

### <span id="page-8-2"></span>Starting CATIA V5

In order to use the Theorem CADverter products interactively within the CATIA application, you must start CATIA V5 with the correct CATEnv environment settings. A desktop icon and a start menu item are both able to be created during the installation process to achieve this.

The desktop icon is labelled "Theorem Multi-CAD CREO CATIAV5Rnn" (where nn is the release version (26 for V5-6R2016, 27 for V5-6R2017, 28 for V5-6R2018).

The Start menu item is located under the "Start + All programs + CATIA" folder and is also named "Theorem Multi-CAD CREO CATIAV5Rnn".

### <span id="page-8-3"></span>Using "Insert Existing Component"

The CATIA V5 Multi-CAD architecture allows you to invoke the Theorem CREO to V5 Multi-CAD translator to import components or assemblies into an active CATIA V5 CATProduct by using the "Insert > Existing Component…" menu item. Also note that the CATIA associativity (Update Status Checker) mechanism can invoke the translator execution.

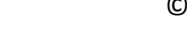

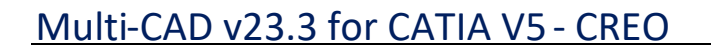

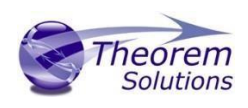

In order for the Theorem translator to be invoked from within CATIA V5, the setting of the **"Preferred Conversion Technology"** must be set to **"Indirect"** on the CATIA V5 **Tools > Options > Compatibility > "External Formats"** option page. *(See section - Setting Conversion Options in CATIA V5)* 

Note that this option page is only available if the TXX-THEOREM-MULTICAx GATEWAY (Theorem Partner) license is available which is provided by the Theorem license

manager. Please see the installation document named "**CATIA V5 MultiCAD\_Installation\_Instructions.pdf"** for details.

There are some extra conversion options available to the Theorem User Interface that are not presented on the CATIA V5 External Formats options page.

On invoking the **"Insert Existing Component…"** command in CATIA V5, and selecting a product node for the 'insert' operation, you will see the following file selector.

**Note:** CREO files may contain a version number at the end of the file name. (e.g.: partname.prt.10 ) Therefore this is addressed by adding an extra filter to the file selector menu.

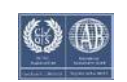

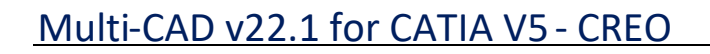

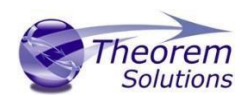

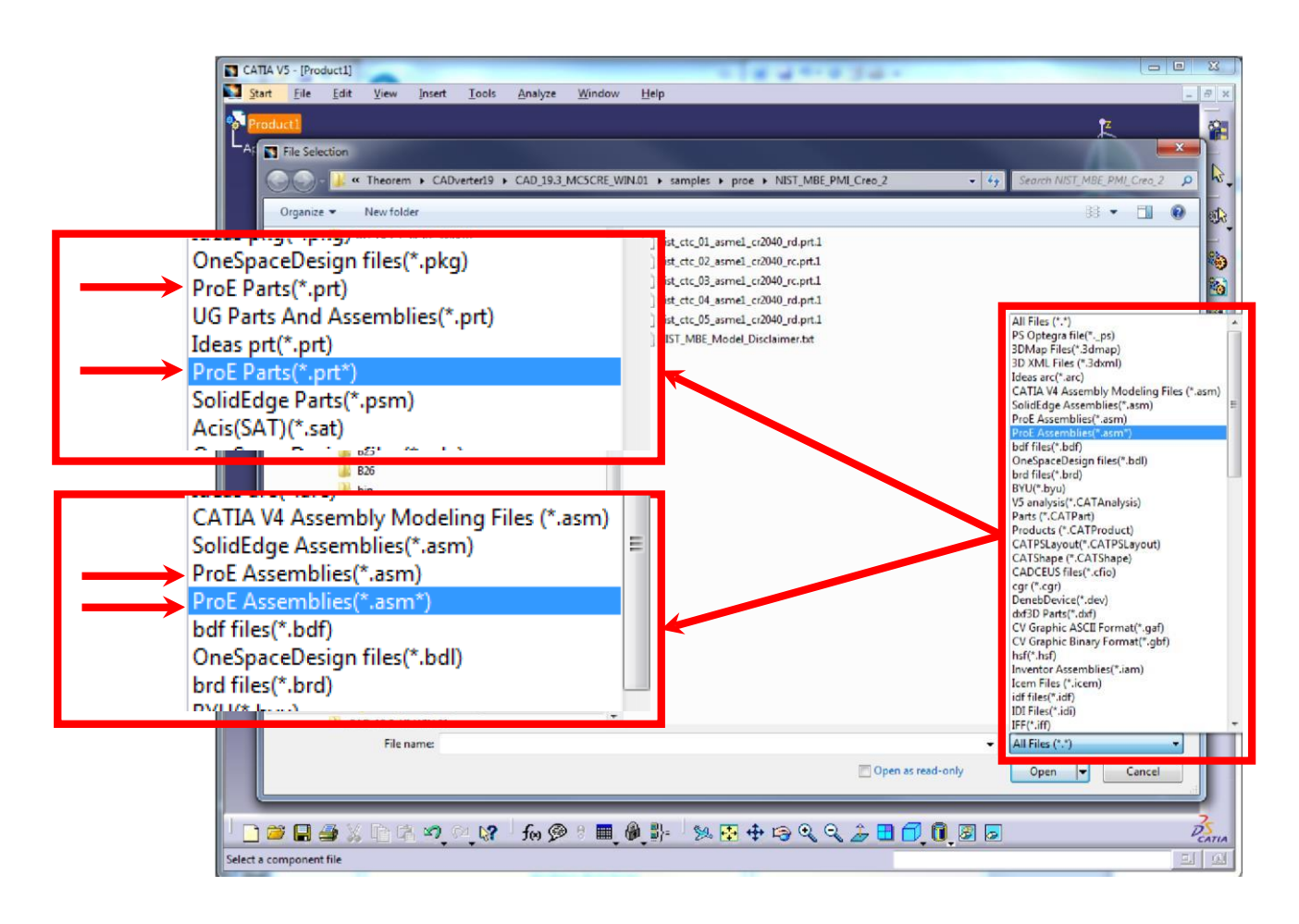

The translation will now proceed and the CATIA V5 representation of the CREO assembly/components will be incorporated in the active CATProduct.

It is worth noting here that CATIA launches and manages a conversion sub-process that feeds the option page settings into the Theorem Multi-CAD translator via a temporary file named *%CATTemp%\ProEToNavConfigs.txt* This is referenced using the '-c <config file>' command line option.

The Theorem User Interface allows you to select a CATIA generated configuration file as described above, but if none is selected, a default configuration file installed with the Theorem software under %TS\_INST%\data\proe\ProEToNavConfigs.txt will be used. For further information on the CATIA V5 Multi-CAD integration methods and commands see the CATIA Infrastructure Documentation.

The Theorem CREO to V5 Multi-CAD translator is also invoked when the CATIA "Update Status Checker" command determines that a CREO part file that was previously inserted using "Insert Existing Component" has been subsequently modified outside of the CATIA environment.

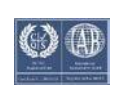

For further information on the usage of the CATIA commands "Insert Existing Component" and "Update Status Checker", consult the CATIA Documentation under headings:

• Mechanical Design  $\rightarrow$  Assembly Design • Here you will find topics  $\circ$  "Insert an Existing Component"  $\circ$  "User Tasks"  $\rightarrow$  "Updating an Assembly"

### <span id="page-11-0"></span>Visualizing Inserted Annotations

It should be noted that when you perform the "Insert Existing Component" command with a CREO file containing PMI data, you must perform the following operations to visualise it if the Link Mode used is 'Visu' or Visu Snap'

- Activate a workbench supporting FTA operations such as with menu item "Start > Mechanical Design > Product Functional Tolerancing & Annotation".
- Use menu "Insert > Visualization > List Annotation Set Switch On/Switch Off"
- Enable the listed Annotation Sets and apply the change.

# <span id="page-11-1"></span>CREO to CATIA V5 MultiCAD Usage

### <span id="page-11-2"></span>Setting Conversion Options in CATIA

If you have the TXX-THEOREM-MULTICAx license, the following categories of options will be visible from the CATIA menu - Tools > Options on the Compatibility "External Formats" page

- <span id="page-11-3"></span>Visu Format Unit
- Preferred Conversion Technology
- Link Mode ٠
- ÷ Preferred Translation Mode
- **Others**
- ٠ Output of generated data
- Ideas
	- ProEngineer

Some of these settings are accessible to the Theorem CATIA V5 to CREO Multi-CAD

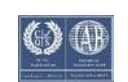

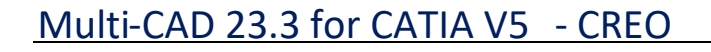

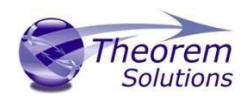

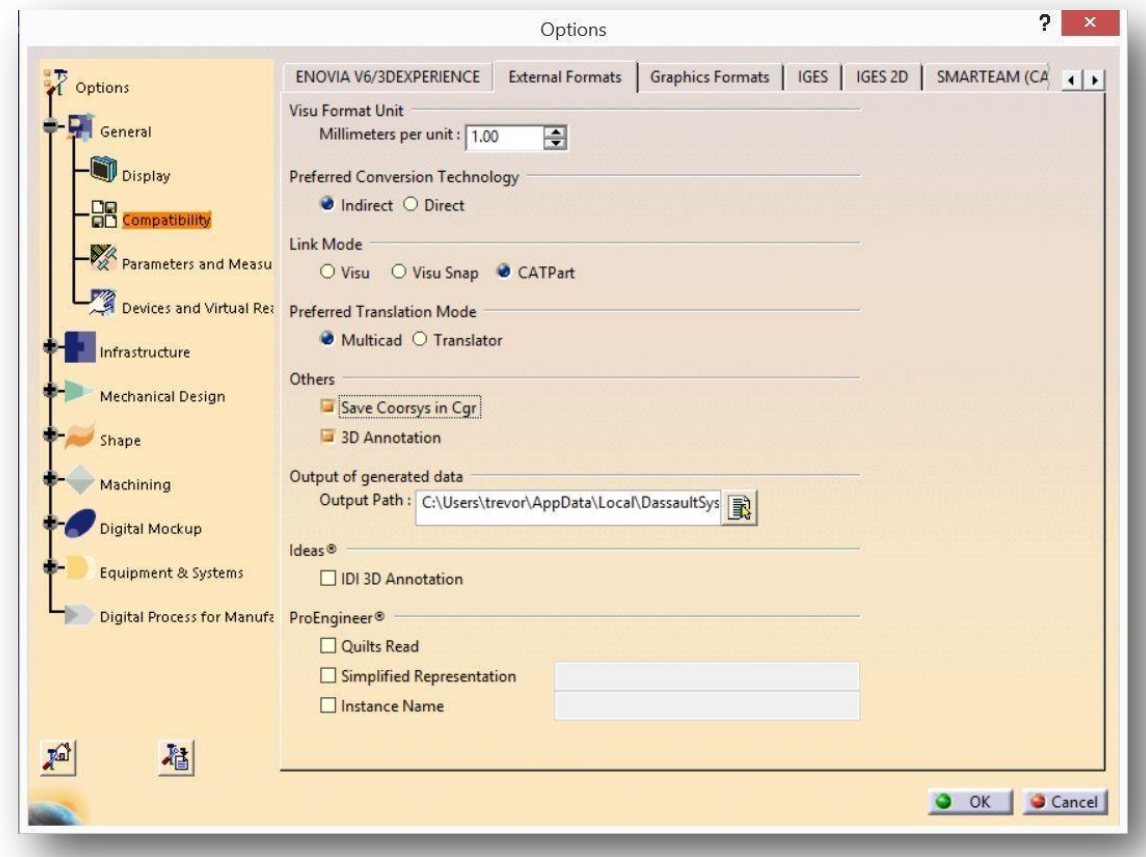

translator when it is run in both interactive and command line (batch) mode.

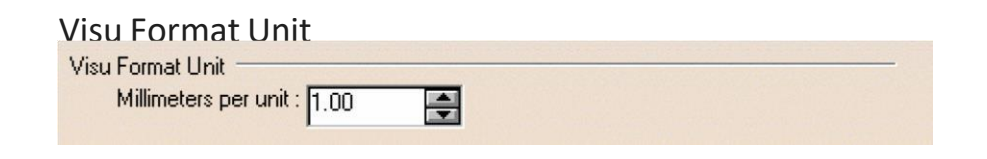

Millimeters per unit

The conversion of units from CREO parts is incorporated into the Theorem CADverter, so this value should always be set to 1.00

### <span id="page-12-0"></span>Preferred Conversion Technology

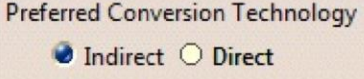

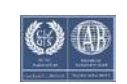

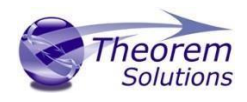

#### <span id="page-13-0"></span>Indirect

This parameter determines that the  $3<sup>rd</sup>$  party Theorem converters will be used in conversion operations.

#### <span id="page-13-1"></span>**Direct**

This parameter determines that the Dassault Systemes converters will be used in conversion operations.

### <span id="page-13-2"></span>Link Mode

Link Mode Visu O Visu Snap O CATPart

<span id="page-13-3"></span>Visu

Tessellated data. By default, this option is activated.

#### <span id="page-13-4"></span>Visu Snap

Selecting this option forces the processing of CREO precise BREP geometry to generate a CATIA V5 CGR output. In addition canonical shape properties are also generated in the CGR file. Consequently the CGR data resulting from importing CREO will have additional geometry snapping capabilities. After selecting this option, this message appears: "Please, restart session to take modifications into account".

### <span id="page-13-5"></span>CATPart

This option causes the import of exact/brep geometry from the CREO file to be created in CATPart form.

### <span id="page-13-6"></span>Preferred Translation Mode

**Preferred Translation Mode** 

 $\bullet$  Multicad  $\circ$  Translator

Selecting this option controls if links will be retained between the source CREO files which are imported, and the resulting CATIA files generated. In Multicad mode, links are retained and modifications are locked, in Translator mode, links are not retained and modifications are allowed.

#### <span id="page-13-7"></span>**Others**

<span id="page-13-8"></span>Save Coorsys in Cgr

This option saves the CREO PMI co-ordinate system data into the derived CGR representation when Visu output is selected. Note this feature would also require the 3D Annotation setting to be selected to create the required output.

#### <span id="page-13-9"></span>3D Annotation

This parameter determines whether 3D annotation data, referred to as "PMI" data in CREO, will be imported.

(Note, requires one of the following licenses):

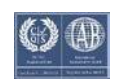

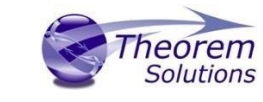

# Multi-CAD 23.3 for CATIA V5 - CREO

### CATIA: FT1.prd or FTA.prd ENOVIA: DT1.prd DELMIA: MTR.prd or MFT.prd

<span id="page-14-0"></span>Output of generated data

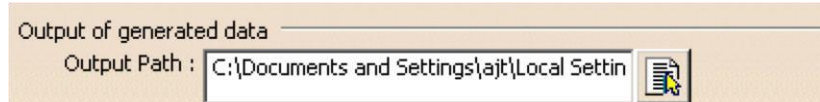

Output Path

Setting the Output Path location enables you to customize the folder location that is used when writing the derived CATIA V5 generated data. It specifies the location where CGR, CATPart and CATProducts will be generated.

### ProEngineer

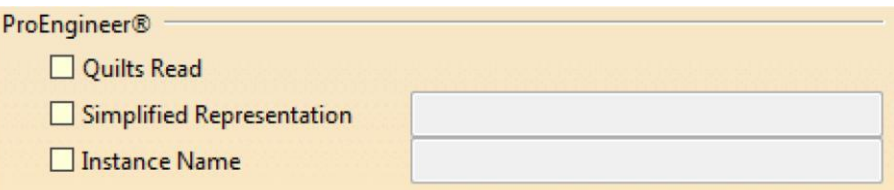

Quilts Read

Enable the reading of Quilts or Surfaces from Creo.

Simplified Representation

Specify which Simplified Representation is to be read from Creo.

Instance Name

If the file to be translated contains a "Family Table" this option allows the user to specify which "Instance" is to be processed from the Family Table.

### <span id="page-14-1"></span>The CREO to CATIA V5 Multi-CAD options file

There are some extra conversion options available to the Theorem CADverter GUI that are not presented to the user on the CATIA External Formats options page. A mechanism to allow you to specify additional options to the CREO to V5 Multi-CAD translator is provided via a text file that the translator reads during the conversion process.

The default location of this options file is defined in the %TS\_INST%\bin\TheoremProps.txt file by the setting:

### **Theorem. ProeServerCfile=%TS\_INST%\\data\\proe\\proe\_xcad\_opts.txt**

This text file can be edited to contain any of the following command line options on a separate line:- **info** 

Outputs extra processing information to log files.

#### **debug**

Outputs extra debugging information to log files help diagnose problems.

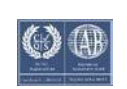

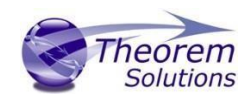

### **surf\_to\_nurbs**

Read surfaces in NURBS form, rather than the default analytic forms (cylinder, cone, torus etc.).

#### **edge\_to\_nurbs**

Read edge curves in NURBS form, rather than the default analytic forms (conics). **no\_check\_geom** 

Disable solid geometry checking during CREO read operations. Possibly improve throughput by allowing the write of geometry which may not pass the geometry checks. **no\_datum\_curves** 

Disable the processing of Datum Curves

#### **disable\_default\_colours**

Disable applying default colours to un-coloured entities. **process\_hidden\_geom**  Process all geometry, including hidden layers.

#### **read\_pmi**

Process PMI data.

#### **read\_assy\_pmi**

Process PMI found at the assembly level.

#### **write\_stroked\_pmi**

Causes PMI information to be stored in stroked(rendered) form as required by MultiCAD.

### <span id="page-15-0"></span>The CREO to V5 Progress and Log File Outputs

The CREO to CATIA V5 XCAD process log and error messages are recorded in a '.log' file located in the CATIA CATReport directory. A process summary file is also produced here which contains the completion status of the conversion. These files are named after the selected input file name. E.g. if the file tea.prt were selected, the log and summary file names would be %CATReport%\tea.log and %CATReport%\tea.log.summary.

If the CREO to CATIA V5 XCAD process is run using the CADVerter GUI or using the command line option 'progress file' <name>, the log file output will honour this name, and the summary file will be named similarly with the suffix '.summary'.

### <span id="page-15-1"></span>The V5 to CREO Progress and Log File Outputs

The CATIA V5 XCAD to CREO process log and error messages are recorded in a '.log' file located in the CATIA CATReport directory. The file is named after the selected output file name. E.g. if the file Mypart were selected, the log file names would be %CATReport%\Mypart.log and %CATReport%\Mypart.log.summary. If the CATIA V5 XCAD to CREO process is run using the CADVerter GUI or using the command line option 'progress file' <name>, the process log and error messages will

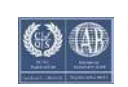

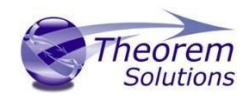

be output to the specified name, and the summary file will also be named after this name with the suffix '.

# <span id="page-16-0"></span>Using the Theorem User Interface

#### <span id="page-16-1"></span>Default Translations

*Default Translation – via the Unified Interface* 

The Unified Interface can be started via the Start Menu – if a shortcut was added during installation. Alternatively, the Unified Interface can be run via a Windows Explorer selection in:

*<UI\_installation\_directory>\bin\Unified\_Interface.cmd* 

The following interface will be launched:<br> $\int_{\frac{1}{2}}$  Theorem Solutions Unified Interface

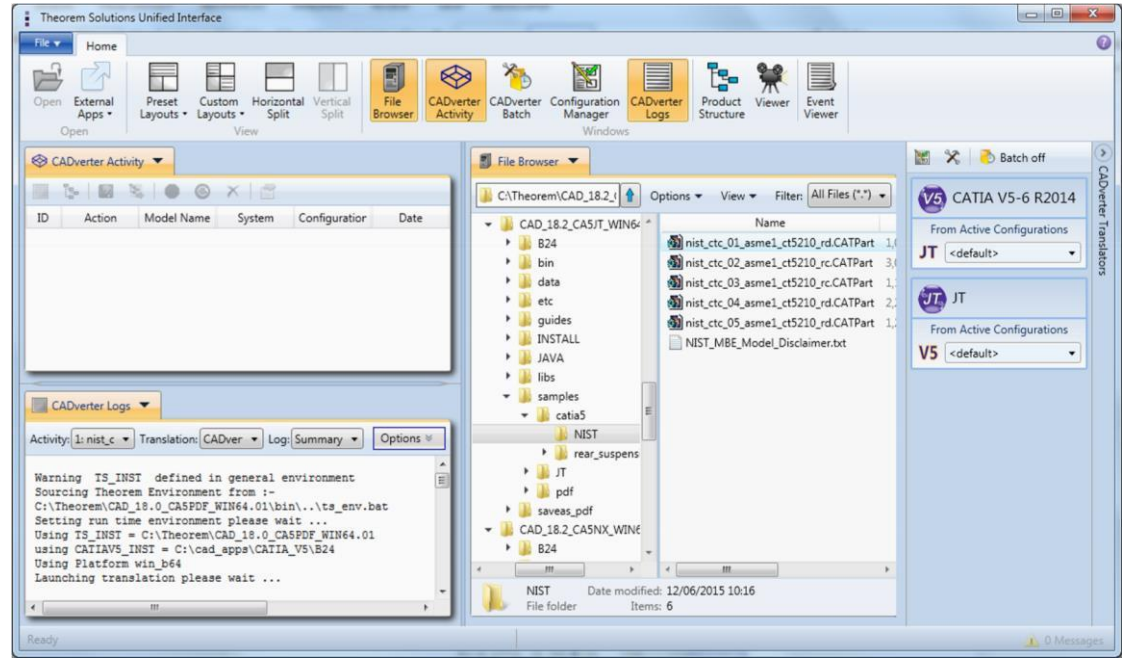

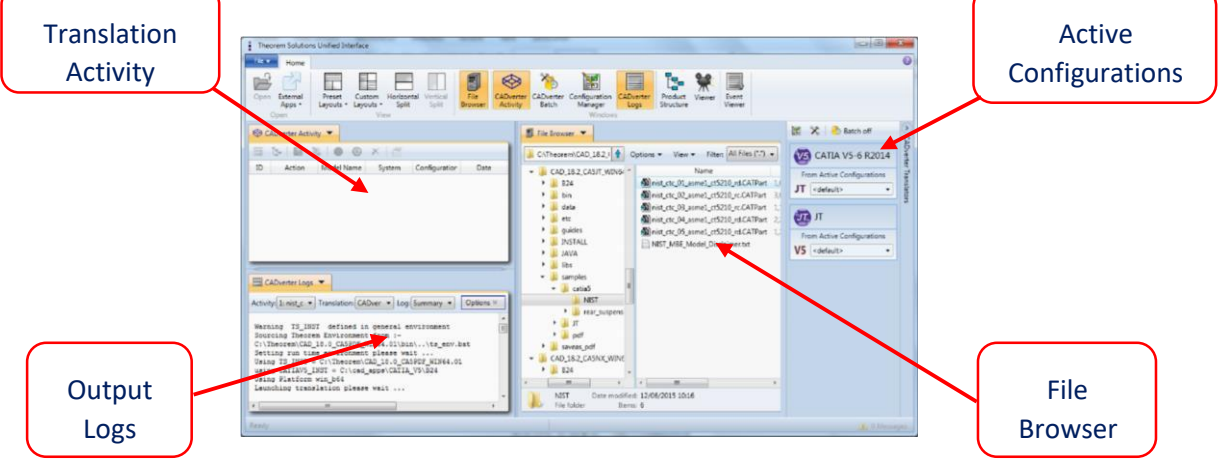

### The default layout is split into 4 primary areas, which can be altered to the users prefer:

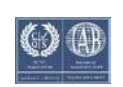

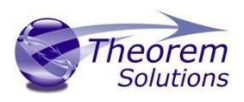

# Multi-CAD v23.3 for CATIA V5 - CREO

The simplest way to translate from CATIA V5 or CREO is to drag a file from the file Browser Pane on to the Active Configurations for the translation you require.

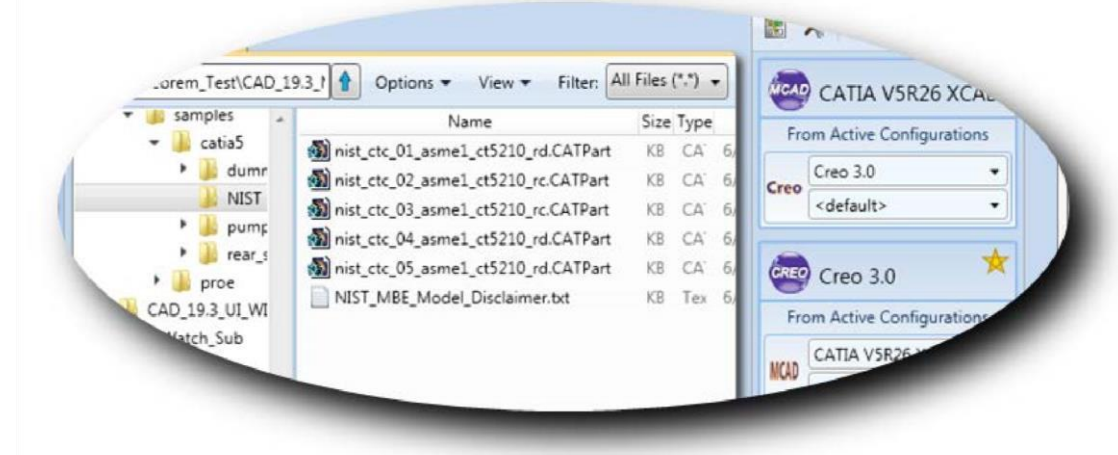

On completion, the Unified Interface will display the activity information and details from the log file created during the translation, if requested, in the Translation Activity and Output Log panes, respectively.

The generated output data can be located by selecting the translation from the Activity pane and opening the output folder:

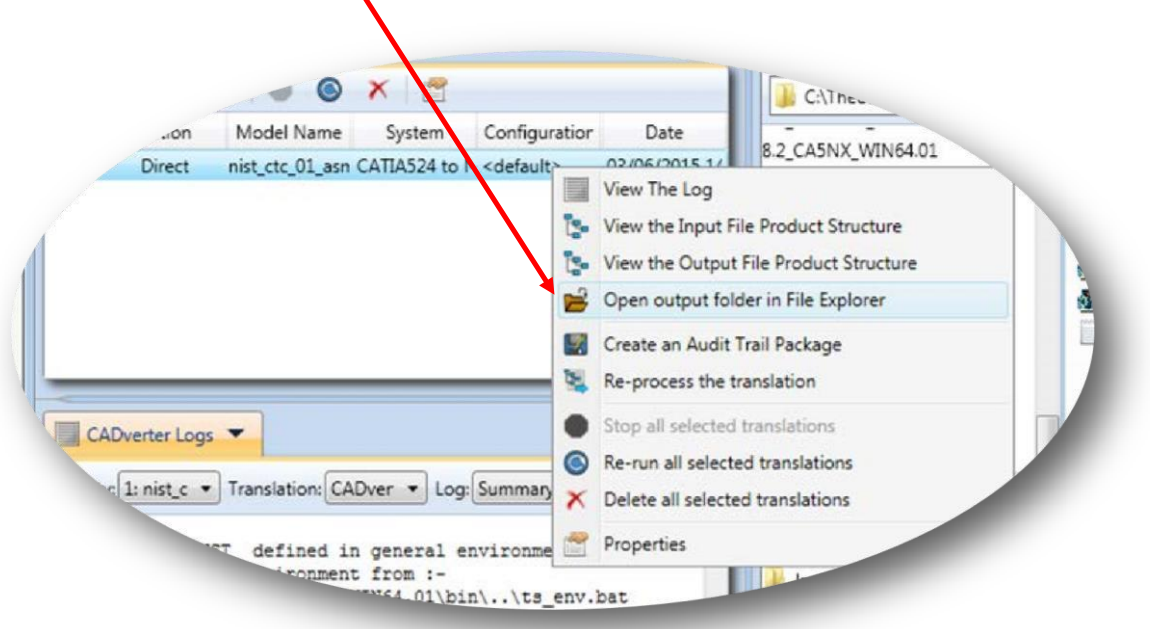

### *Default Translation – via the Command Line*

Running a translation via the command line can be carried out via the *cad\_run.cmd* file located in the *<installation\_directory>\bin* directory. The format of the command is as follows when translating from CATIA V5 to CREO:

*<Translator\_installation\_directory>\bin\catia5r[XX]xcad\_protkcr(X).cmd <input\_file> <output\_file>* 

# Multi-CAD 23.3 for CATIA V5 - CREO

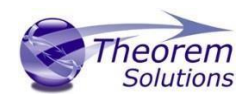

The format of the command is as follows when translating from CREO to CATIA V5: *<Translator\_installation\_directory>\bin\ protkcr(X)\_catia5r[XX]xcad.cmd <input\_file> <output\_file>*

(Notes!

Replace the [XX] with the version of CATIA V5 you are using. E.g. for CATIA V5R26, change to catia5r26xcad

Replace the (X) with the version of CREO. E.g. for CREO3*,* protkcr3):

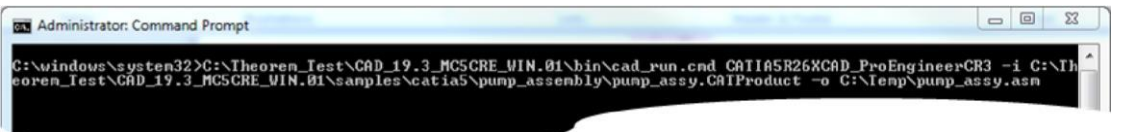

The example above will translate a CATIA V5 sample file provided within the installation and produce the following screen output:

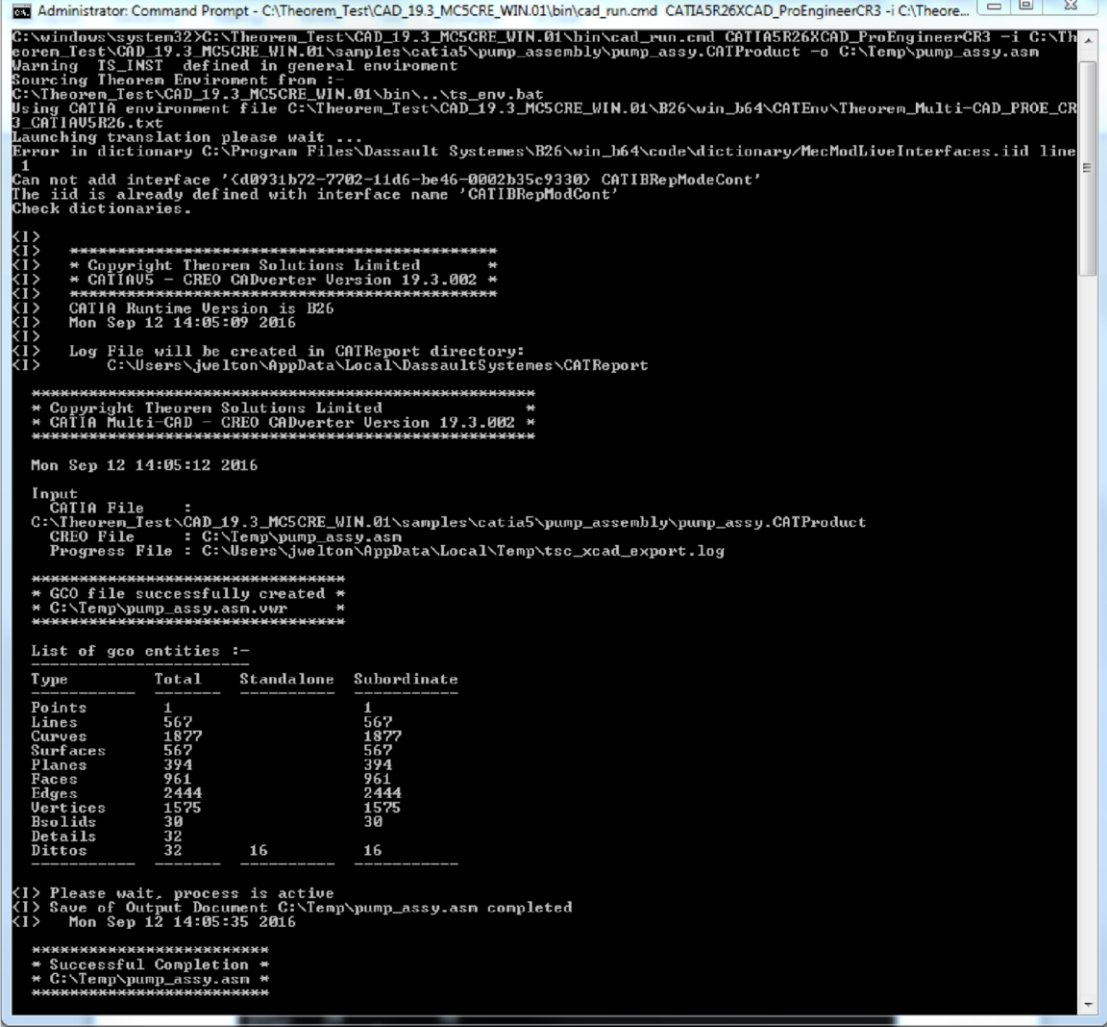

The file will be output to the target location. In this case:

*C:\Temp\pump\_assy.asm* 

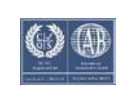

 $\begin{array}{c} \hline \end{array}$ 

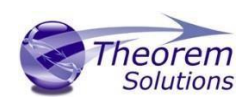

# <span id="page-19-0"></span>Translator Customization

The Theorem translator allows the information that is read from the source system and written to the target system to be tailored via a set of user specified arguments. Commonly used arguments are supported via the Unified Interface, with Advanced Arguments being described within this document for use in the Unified Interface or via the Command Line invocation.

### <span id="page-19-1"></span>Common Options for CATIA V5 to CREO

Within the Configuration Manager pane of the Unified Interface, arguments that can be specified when publishing CATIA V5 data into CREO are grouped into 3 areas:

- CATIA V5 Read Those arguments that affect how data is read from CATIA V5
- CREO Write Those arguments that affect how the data is written to CREO
- General Those arguments that are common to ALL Publishing activities regardless of source data

### <span id="page-19-2"></span>CATIA V5 Read Arguments

The image below shows the CATIA V5 Read arguments that are available, with their default settings:

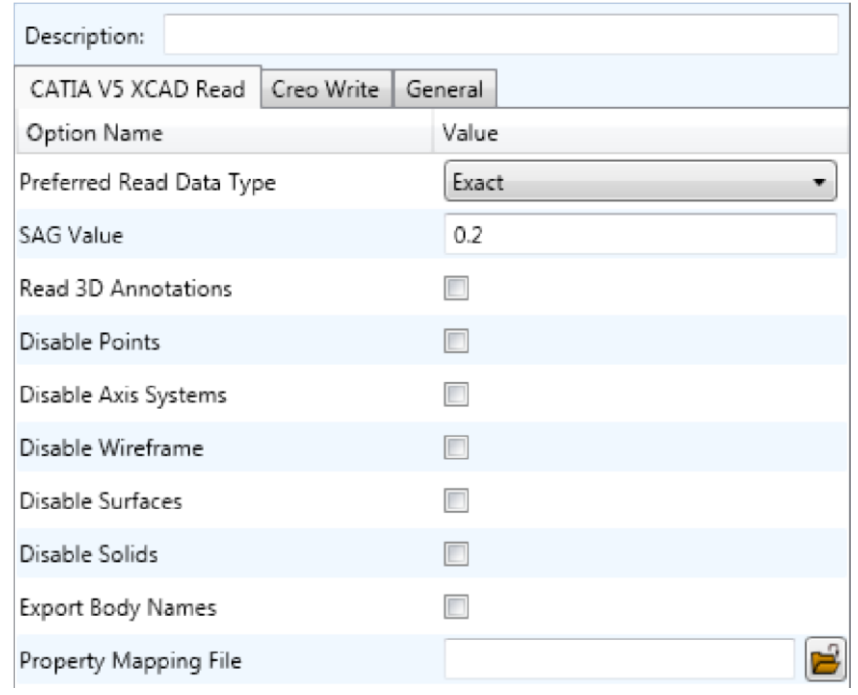

### Each of these options is described below:

### **Option Description**

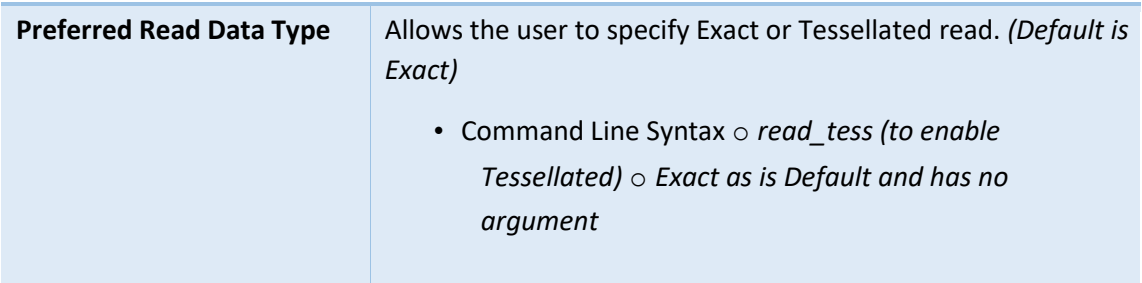

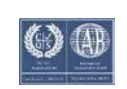

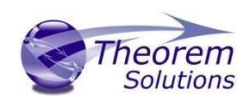

# Multi-CAD 23.3 for CATIA V5 - CREO

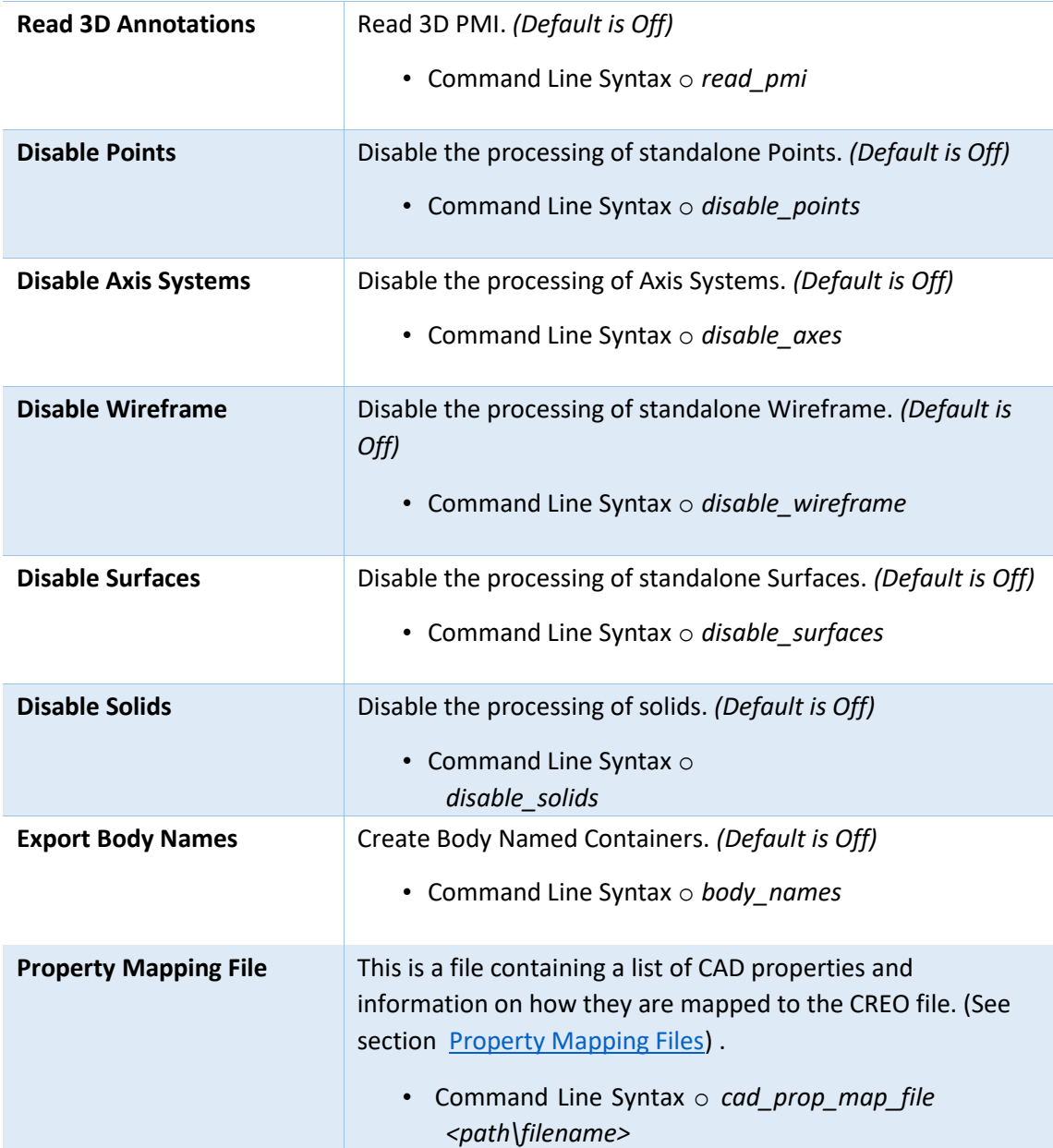

### <span id="page-20-0"></span>CREO Write Arguments

The image below shows the Write CREO arguments that are available, with their default settings:

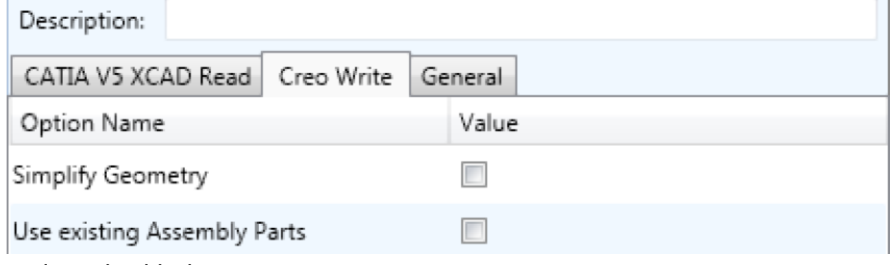

This option is described below:

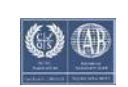

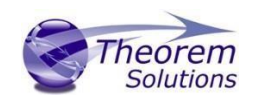

# Multi-CAD v23.3 for CATIA V5 - CREO

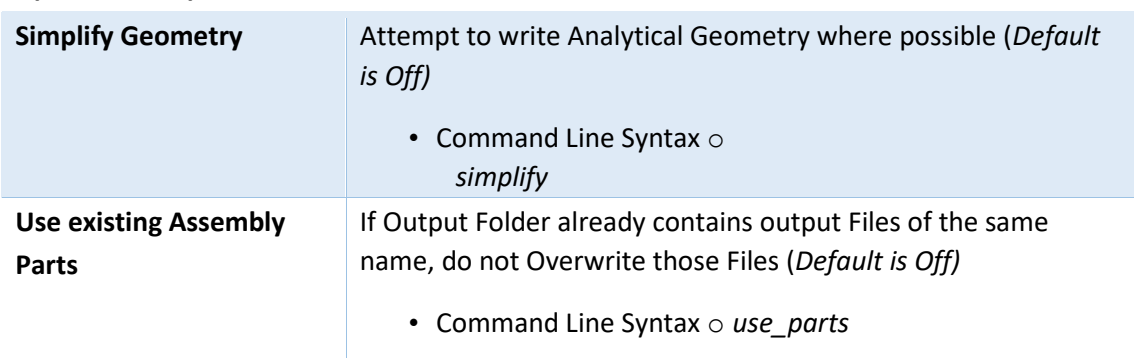

#### **Option Description**

### <span id="page-21-0"></span>CATIA V5 to CREO General Arguments

The image below shows the General arguments that are available, with their default settings:

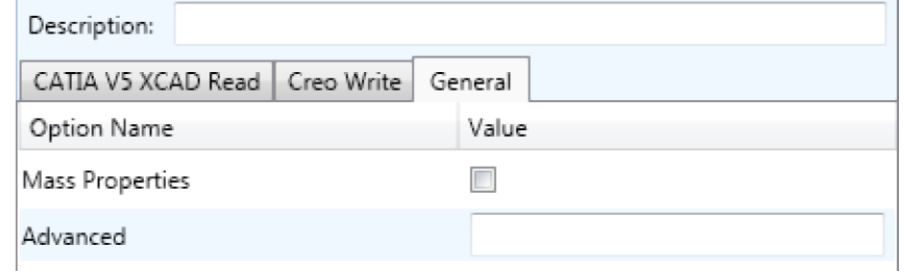

#### This option is described below:

#### **Option Description**

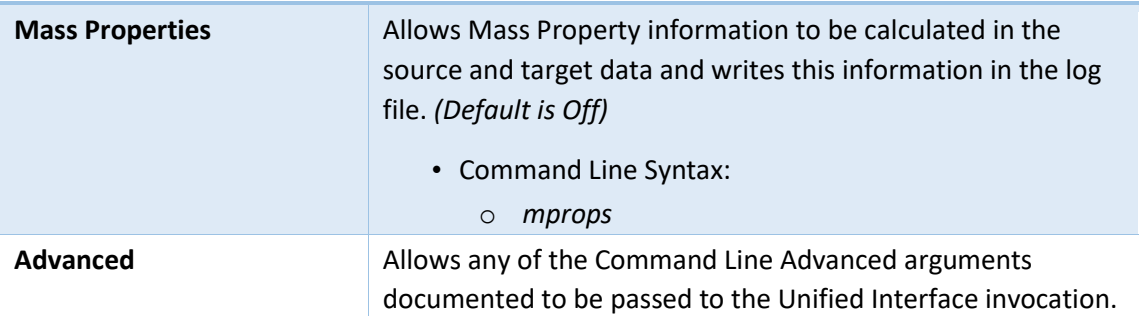

### <span id="page-21-1"></span>Common Options for CREO to CATIA V5

Within the Configuration Manager pane of the Unified Interface, arguments that can be specified when publishing CREO data into CATIA V5 are grouped into 3 areas:

- CREO Read Those arguments that affect how data is read from CREO
- CATIA V5 Write Those arguments that affect how the data is written to CREO
- General Those arguments that are common to ALL Publishing activities regardless of source data

### <span id="page-21-2"></span>CREO Read Arguments

The image below shows the CREO Read arguments that are available, with their default settings:

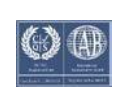

# Multi-CAD 23.3 for CATIA V5 - CREO

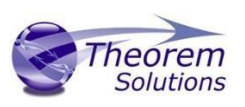

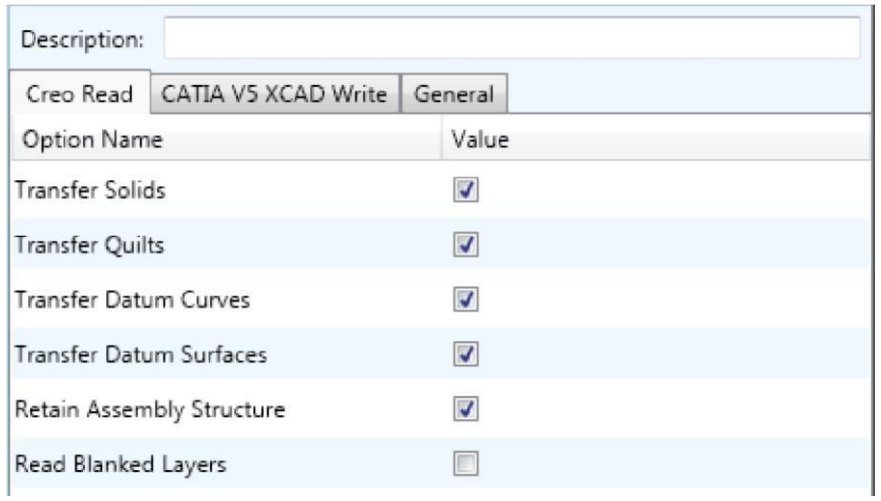

Each of these options is described below.

#### **Option Description**

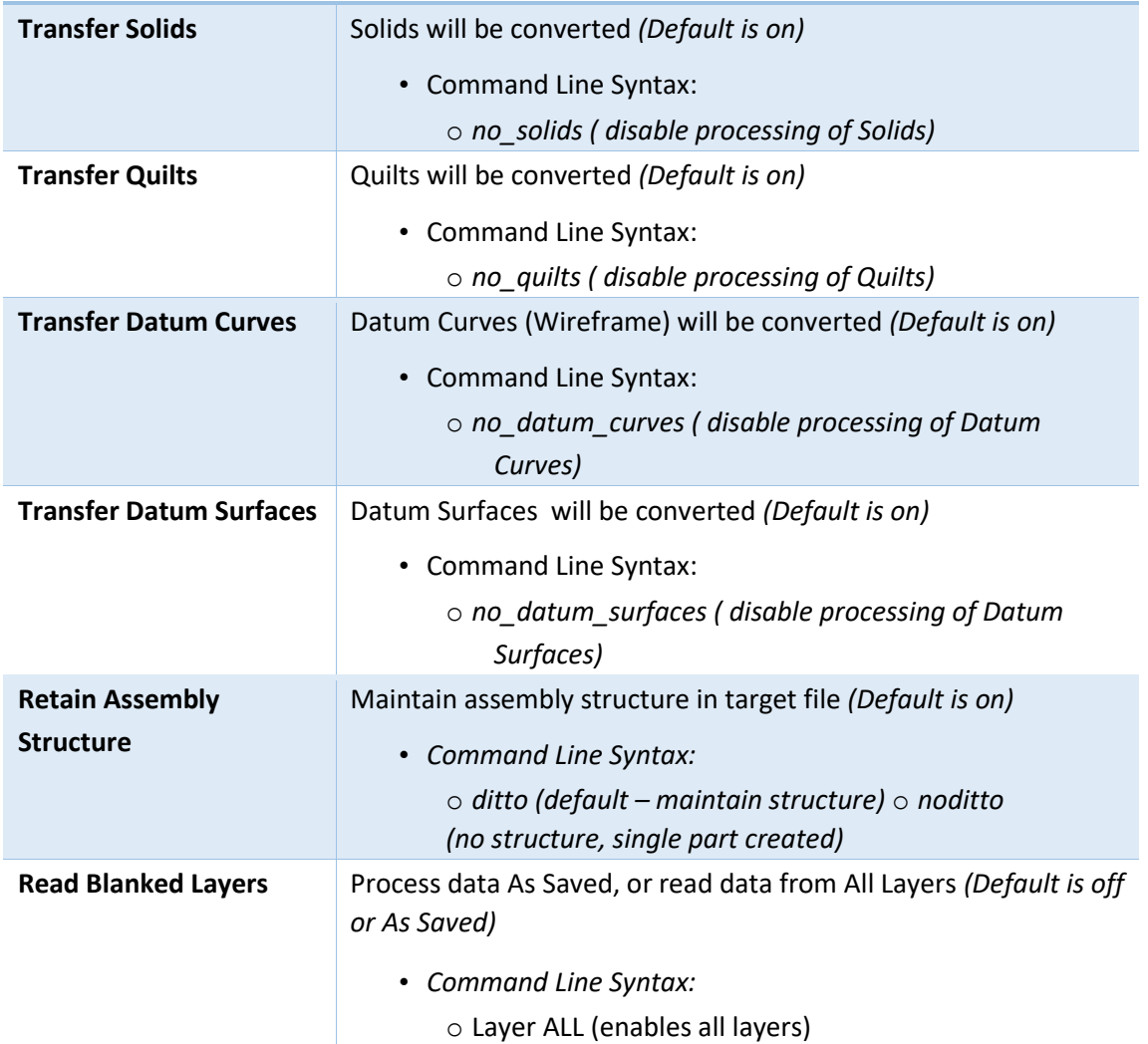

### <span id="page-22-0"></span>CATIA V5 Write Arguments

The image below shows the CATIA V5 Write arguments that are available, with their default settings:

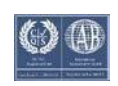

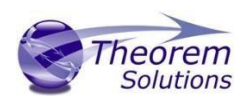

# Multi-CAD v23.3 for CATIA V5 - CREO

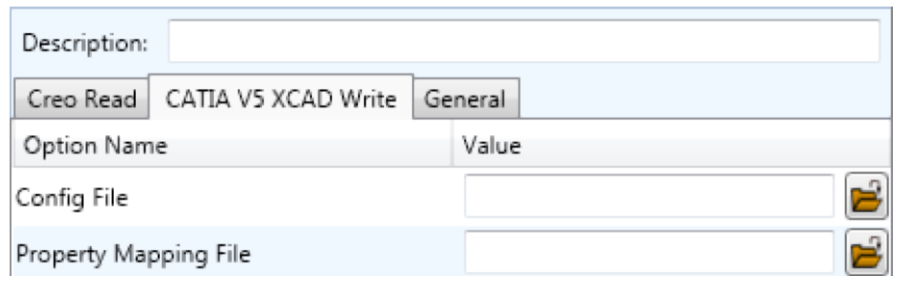

### Each of these options is described below:

### **Option Description**

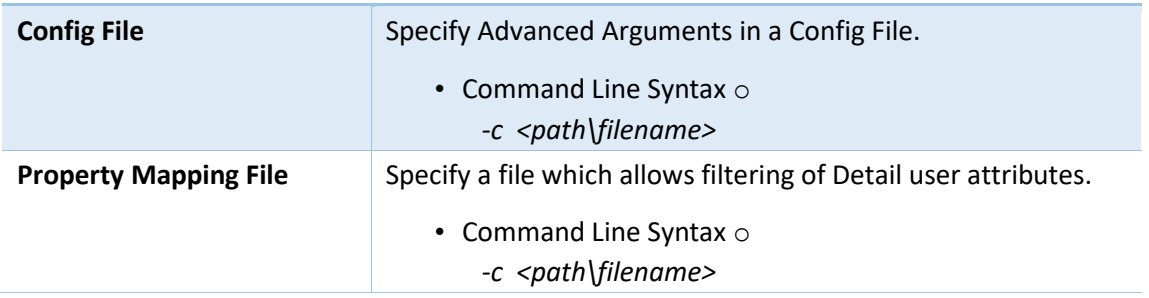

### <span id="page-23-0"></span>CREO to CATIA V5 General Arguments

The image below shows the General arguments that are available, with their default settings:

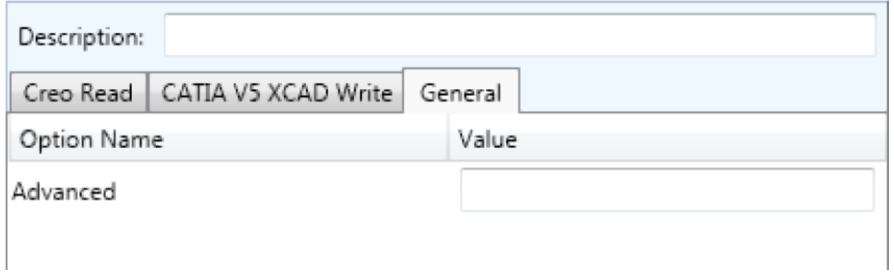

### The option is described below:

#### **Option Description**

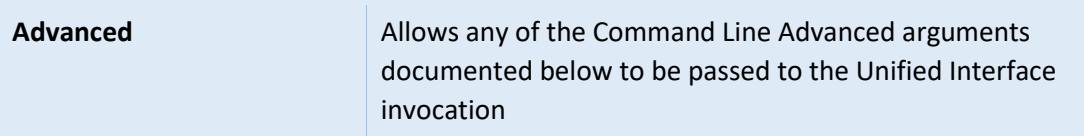

# <span id="page-23-1"></span>Appendix A – CATIA V5 Configuration

### <span id="page-23-2"></span>Introduction

This Appendix details how to define and configure the CATIA V5 and Theorem environment to work together.

# <span id="page-23-3"></span>Conventions

*Release of CATIA V5* 

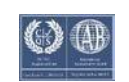

# Multi-CAD 23.3 for CATIA V5 - CREO

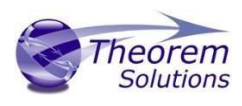

To indicate a release of CATIA V5 the notation <XX> shall be used. This needs to be replaced with the specific release to be used i.e. 18, 19, 20, 21, 22 or 23.

*Platform specific directory* 

Within the installation directory of CATIA V5 there is a platform specific directory i.e. win\_b64. This directory shall be referred to as *<OSDS>* in this Appendix.

### *Theorem Installation directory*

The Theorem translator installation directory is set at installation time in the translator *ts\_env.bat* file. This directory shall be noted as *<%TS\_INST%>* in this Appendix.

### <span id="page-24-0"></span>CATIA V5 Installation Directory

Upon installation of a CATIA V5 product the user will be asked to specify the installation directory. This is the directory which contains the platform specific <OSDS> directory.

Having selected the CATIA V5 installation directory via the browse button, the installation process will record the location of the CATIA V5 installation directory in the ts env.bat file. This file is located in the Theorem translator installation directory. If the location of CATIA V5 subsequently changes, the translator can be guided to the changed location by modifying this file using a text editor to modify the *ts\_env.bat* that is located in the translator installation directory.

For CATIA V5 R21 and R22 a choice is available of using the older LUM Legacy licensing system or the new Dassault Licensing. To enable this enter LEGACY in the DSLICENSING option.

If no entry is included for DSLICENSING a warning dialog will be displayed which warns of the empty field. Selecting **Yes** to continue will allow the installation to continue.

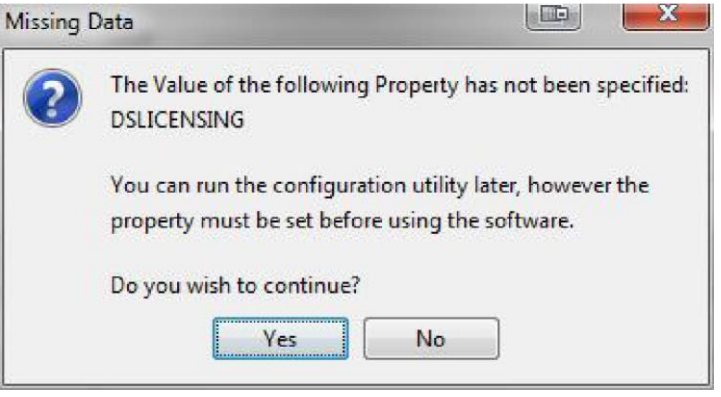

### Running CATIA V5 Translators

Before running the translator the user must run CATIA V5 interactively at least once to configure the CATIA V5 environment and license settings. This can be achieved by running the catia5r<XX> start script as follows:

### *%TS\_INST%\bin\catia5r<XX>\_start.cmd*

Once CATIA has been run the Translator can run as described in the relevant product User Guide.

### <span id="page-24-1"></span>CATIA V5 Environment DIRENV & ENV

The default location for CATIA V5 to store its global environment files is in the global directory: *Windows XP:* 

### *C:\Documents and Settings\All Users\Application Data\DassaultSystemes\CATEnv*

*Windows 7 & 8:* 

*C:\ProgramData\DassaultSystemes\CATEnv*

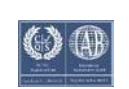

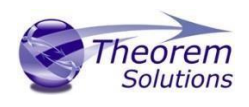

*Or* 

#### *%APPDATA%\CATEnv*

You can find this location by running: *%CATIAV5\_INST%\<OSDS>\code\bin\setcatenv -h* 

The environment files are named in the form *CATIA.V5RN.B<XX>.txt* If when installing CATIA V5 the default environment file location was replaced with another location then this location needs to be indicated to the Translator by defining in the *ts\_env.bat* the environment variable CATIAV5\_DIRENV:

### *set CATIAV5\_DIRENV=/some/directory*

If the Theorem installation is needed to support multiple releases of CATIA. Then the user can define release specific locations using:

#### *set CATIAV5R<XX>\_DIRENV=/some/directory*

The Theorem translator will attempts to create its own environment file called *TheoremCatia5R<XX>.txt***.** The user must therefore have write permission to the CATEnv directory. If this is not possible an existing environment file can be specified using the variable **CATIAV5\_ENV**. e.g.

#### *set CATIAV5\_ENV=CATIA.V5R19.B19*

Note. the extension *.txt* is not required. The user can specify a release specific name using *CATIAV5R<XX>\_ENV* e.g.

#### *set CATIAV5R19\_ENV=CATIA.V5R19.B19*

### <span id="page-25-0"></span>Checking the CATIA V5 Environment

A script is provided to check that the CATIA V5 environment is set up correctly. In a command window run the command script:

#### *%TS\_INST%\bin\checkcatia5r<XX>env.cmd*

### <span id="page-25-1"></span>Checking the Theorem Shared Library

A script is provided to ensure that the CATIA V5 environment is compatible with the Theorem shared library. In a command window run the command script:

### *%TS\_INST%\bin\checkcatia5r<XX>cadverter.cmd*

A successful output is an indication that the location for CATIA V5 has been specified to the Theorem translator correctly and that the correct version of the Theorem CATIA V5 translator products have been installed.

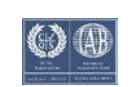